# How to Install JMP 15 on a Mac

**Note:** These screenshots were taken using Firefox. Downloading the software from another browser will be different.

# **Before You Get Started:**

- Make sure you're connected to GoucherWIFI if you're on campus or Cisco VPN Connect if you're
  off campus.
- Make sure you have administrator rights on your computer. You will not be able to install without it.

### Instructions:

# Part I: Download and Install the Software

- 1. Click the **Go** menu from the *Finder*.
- 2. Select **Connect to Server** from the drop-down list.
- 3. Type smb://Darwin/jmp\$/ in the window and click Connect.

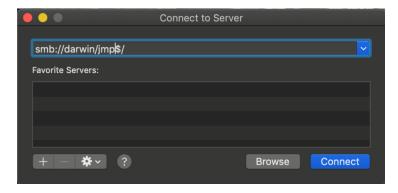

4. In the *Connect As:* section, select **Registered User**. Then type in your Goucher username and password in the appropriate fields. Then click **Connect**.

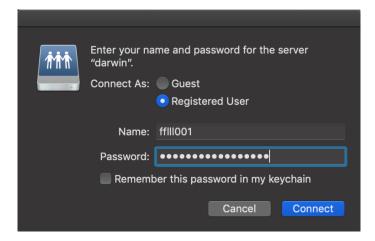

5. Open the SAS Software Depot (Mac) and look for the JMP-Install.dmg file.

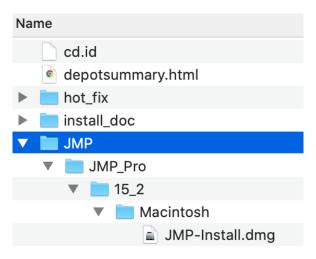

- 6. Go to JMP  $\rightarrow$  JMP\_Pro  $\rightarrow$  15\_2  $\rightarrow$  Macintosh.
- 7. Double-click the JMP-Install.dmg file.
- 8. Double-click the **JMP Pro 15.pkg** file to launch the installation.

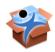

JMP Pro 15.pkg

- 9. Click **Continue** and follow the rest of the prompts. You maybe prompted to enter your local computer password during this process.
- 10. Click the **Close** button when install is complete.
- 11. Launch **JMP 15** from the *Applications* folder to make sure that the most recent license file is installed.
- 12. Select **Wait to Register** to continue.
- 13. You may be prompted to give JMP 15 accessibility features access. If so, follow the prompts to allow access from *System Preferences*. You will need to enter your local computer password.
- 14. If you are prompted for the license, follow Part II.

# Part II: Apply the License

1. Open the SAS Software Depot (Mac) and then the sid\_files folder.

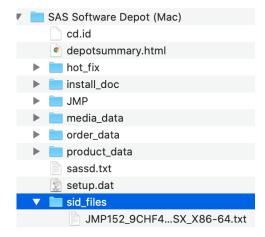

- 2. Drag or copy and paste the *JMP txt* file to your desktop. **Note:** the license file name may look different since a new one is provided every year.
- 3. Launch **JMP 15** from the *Applications* folder and you should be prompted with a screen that states your copy of JMP is either unlicensed or has expired.
- 4. Click the **Open License** button and browse for the *jmp txt* file you saved to your desktop. You will then see the following message:

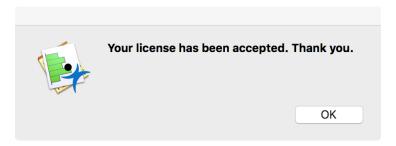

5. Click **OK** and then JMP should launch to the start up.

**NOTE:** If you launch JMP and you're not prompted to install the latest license, check to make sure that your current license hasn't expired by going to the *JMP* menu and selecting **About JMP**.

6. If it has expired, then go to the Help menu and select **Renew License**. If the option isn't available then you should be running the latest license.

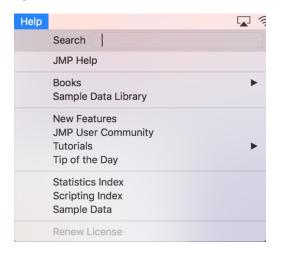